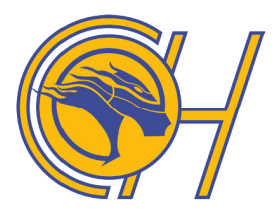

# **CARIBOO HILL SECONDARY SCHOOL** ÉCOLE SECONDAIRE CARIBOO HILL

8580 - 16th Avenue, Burnaby, BC V3N 1S6 T: 604-296-6890 F: 604-296-6893 W: cariboo.sd41.bc.ca

## **PARENT / TEACHER INTERVIEWS**

## **THURSDAY, NOVEMBER 8th 2018 1:30 - 4:30 and 5:30 - 7:30 p.m.**

## **GRADE 11/12 PARENT NIGHT –immediately following interviews 7:30-8:30 p.m. in the Small Gym**

Parents will be able to **register for appointments** with individual teachers **starting at 7:00 am on Friday October 26th**. In order to request a conference with teachers, please visit the following website http://chss.schoolappointments.com to create an account and register. Please note students will be dismissed early on Thursday November  $8<sup>th</sup>$  and Friday November  $9<sup>th</sup>$ . See the schedules at the bottom of this notice.

**Sign up for appointments will be closed at 6:00 pm on Friday November 2nd**. If you experience difficulties with online registration, please contact Ms. Seel in the office at (604)296- 6890.

## Online Interview Scheduler Instructions

**First, open** http://chss.schoolappointments.com **in your web browser**.

### **How do I register a new account so I can start making appointments?**

- At the *Welcome* screen (the first page you see), click the "*Register*" tab.
- You should now see a registration form. Fill in the required information and click the "Register Now" link located at the bottom of the form. Note: even if you have registered in previous years, you must register again this year.
- You can complete this step in advance of the website being open to schedule your appointments

#### **How do I schedule appointments?**

- Once you have logged in, you may set up the account for your student/s, and then the Appointment screen automatically opens.
- Select teachers from the list with whom you'd like to meet. Use the "Ctrl" key to select more than one. Then click the "View Calendars" link at the bottom.
- On the next screen you will see a list of available appointments for selected teachers.
- Check the appointments you would like, and then click the "Book Appointments" link at the bottom of the page.

#### **How do I cancel or change the time and/or date of an appointment I have already scheduled?**

- Click the "*Appointments*" link from the menu.
- You should now see a list of appointments you have made.

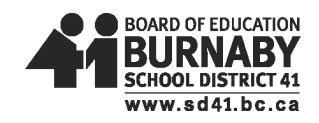

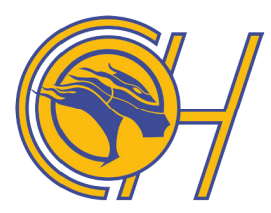

# **CARIBOO HILL SECONDARY SCHOOL** ÉCOLE SECONDAIRE CARIBOO HILL

#### 8580 - 16th Avenue, Burnaby, BC V3N 1S6 T: 604-296-6890 F: 604-296-6893 W: cariboo.sd41.bc.ca

- Click the "*Delete Entry*" link next to an appointment.
- Choose a new time and/or date from the options available and then click the "Book" Appointments" link below.

#### **How do I print my interview schedule?**

• Click the "*Print Appointments*" link from the menu.

## **I already have an account but I can't remember my password. What do I do?**

If you have lost your password it can be e-mailed to you.

- At the Welcome login screen (the first page you see) click the tab "Forgot Password."
- You should now see a form called "Forgotten Password Recovery" and enter either your User ID or Email address and click the "Recover Password" link.
- Your password will now be e-mailed to you.
- Check your e-mail to retrieve your password.
- You may now go back to the login screen and login with your User ID and password.

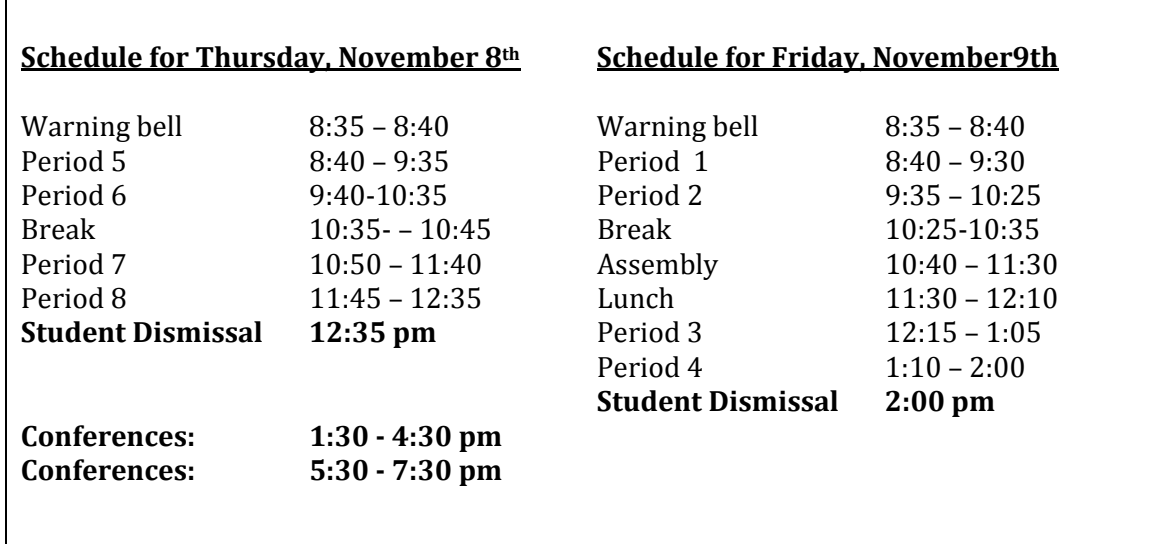

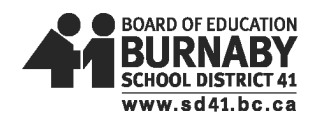